# 度目智能摄像机**—**软件说明

度目智能摄像机是一款百度官方自研智能摄像机,采用 1TOPS 算力的 AI 芯片, 支 持端上人脸抓拍(检测、去重、跟踪),可结合云端或本地服务器做人脸识别,具 备高清 HDR, 用于室内或者室内外结合的应用场景, 低成本、高性价比, 可结合 云端做人脸识别方案,实现 VIP 顾客识别、人流量分析、无感人脸签到、进出人员 监控等功能,解决新零售、教育、办公等多场景的 AI 人脸视觉需求

## 视频参数

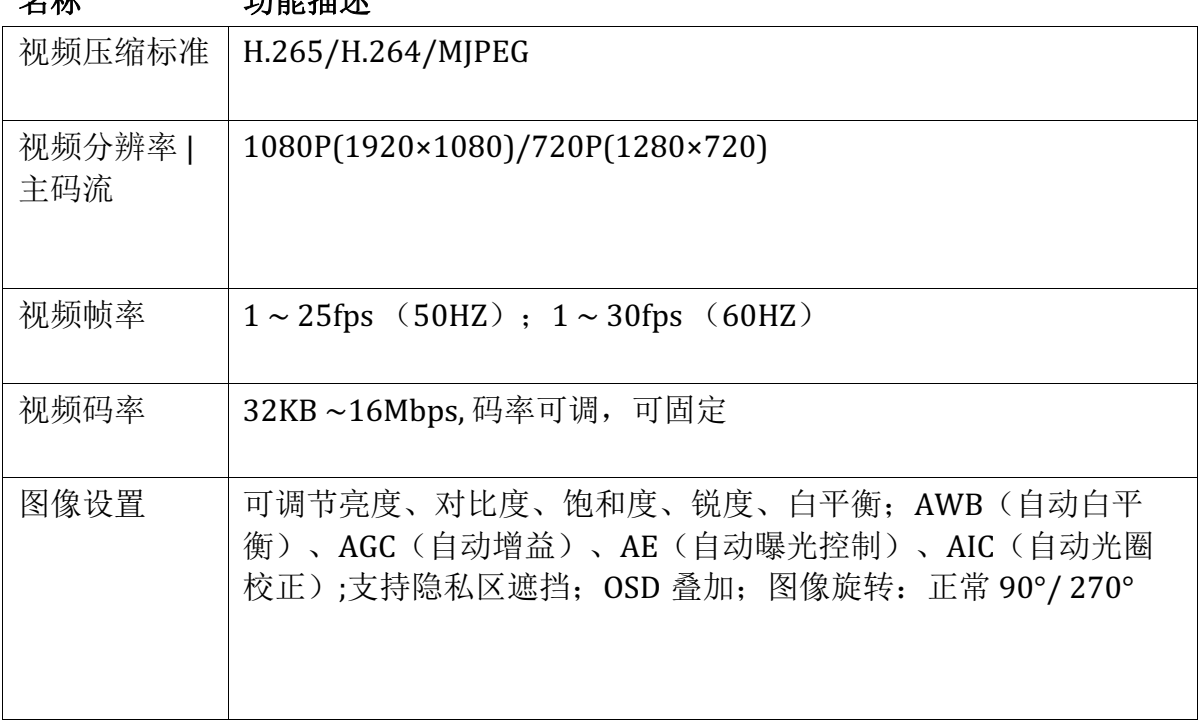

 $\theta$ 

# 智能功能

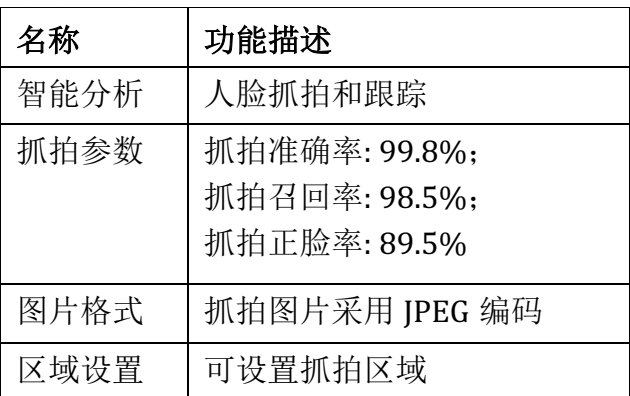

# 网络参数

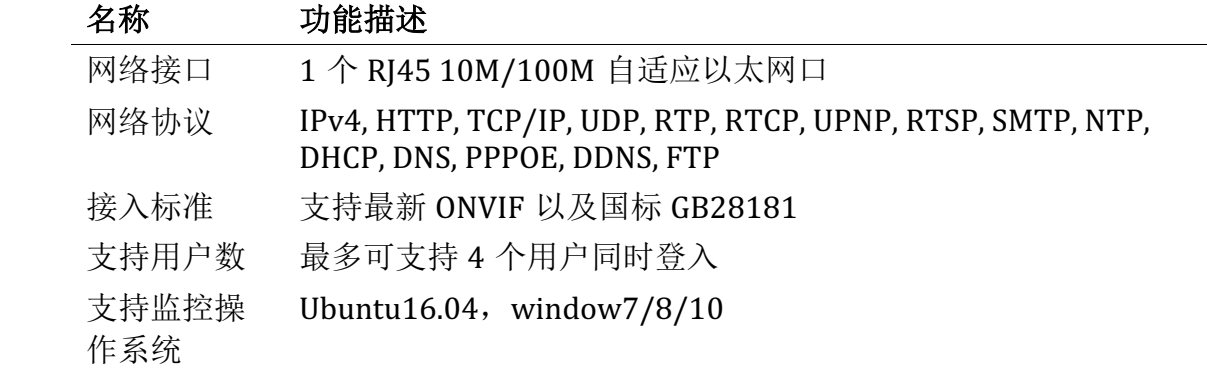

# 操作说明

## **QuickStart**

欢迎您使用度目智能摄像机,在您正式使用摄像机之前,需要根据您的需要来启动 摄像机,整个流程只需两步,五分钟内完成摄像机启动,简要流程如下:

**Step1**:硬件配置

- 如果用的是 POE 交换机, 把 POE 交换机上电, 网线插入交换机其中的一个网 口,另外一头插入智能摄像机后面板上的网口,整机开始上电运行,用另外一 根网线连接交换机和电脑
- 如果用的是 12V 适配器供电,把适配器插入智能摄像机后面板的 12V 输入口, 然后把适配器插头接入 220V 电源上, 整机开始上电运行, 用另外一根网线连 接交换机和电脑

#### **Step2**:**Windows** 端配置

设置电脑的 ip 地址和摄像机在同一网段(智能摄像机的出厂默认 IP 地址可以在抓 摄像机机身标签处找到, 默认 IP: 192.168.12.100)。

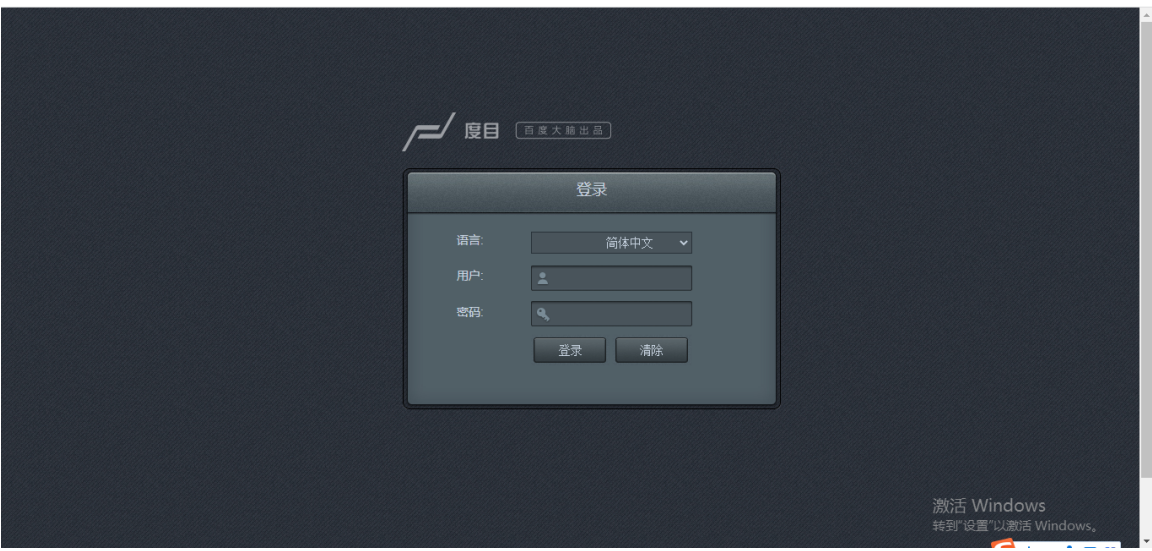

打开 IE 浏览器(IE8 及以上版本)或 chrome 浏览器, 在地址栏输入摄像机的 IP 地址即可(第一次打开需要安装插件然后重启浏览器);用户名和密码默认都是 admin。

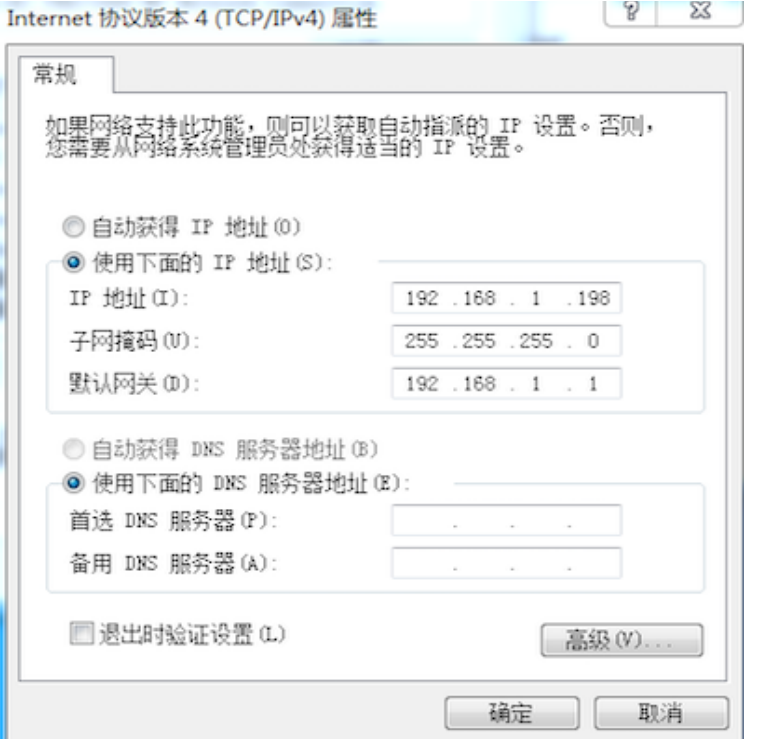

登陆成功后, 就可以看到摄像机预览画面, 照到人脸的时候, 会看到抓拍框

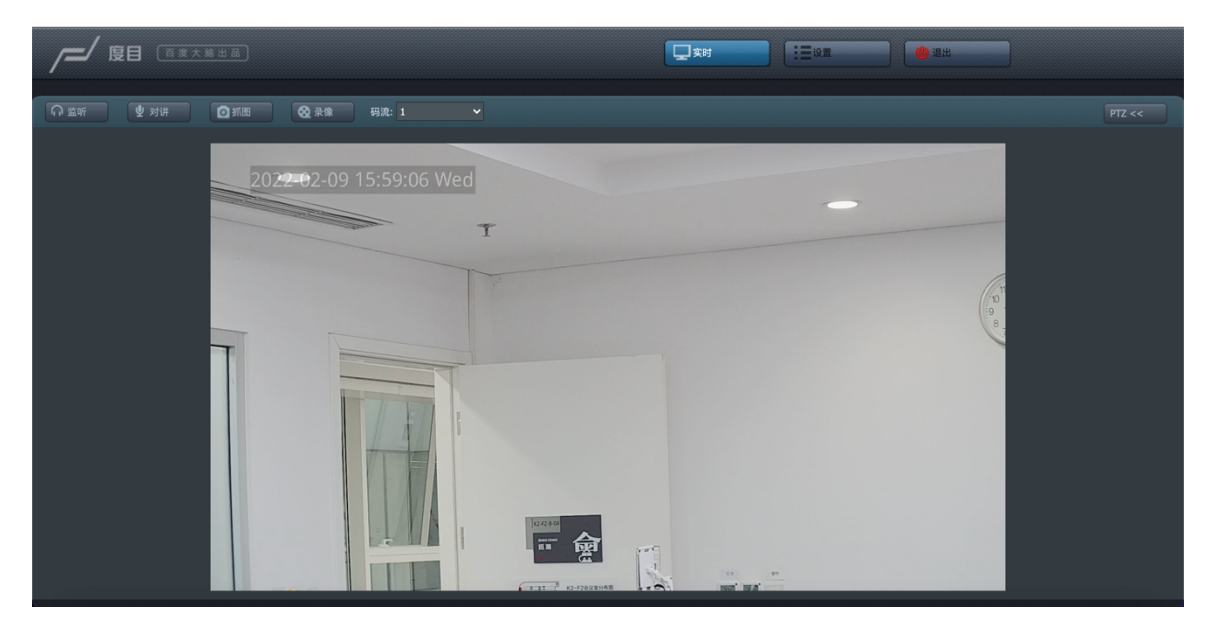

至此,通过以上两步操作即可实现度目智能摄像机的启动

硬件配置

硬件网络连接方式

为实现快速启动,硬件连接如下:

- 所需物料:一台度目智能摄像机,一根或两根 CAT-6 网线,一台 POE 交换机 或者 12V 的电源适配器,一台可打开 IE 的 windows 电脑
- 如果用的是 POE 交换机, 把 POE 交换机上电, 网线插入交换机其中的一个网 口,另外一头插入智能摄像机后面板上的网口,整机开始上电运行,用另外一 根网线连接交换机和电脑
- 如果用的是 12V 适配器供电, 把适配器插入摄像机后面板的 12V 输入口, 然 后把适配器插头接入 220V 电源上, 整机开始上电运行, 用另外一根网线连接 交换机和电脑
- 硬件安装完毕,连接方式如下图所示(采用 POE 供电), 切换到电脑上进行 环境安装

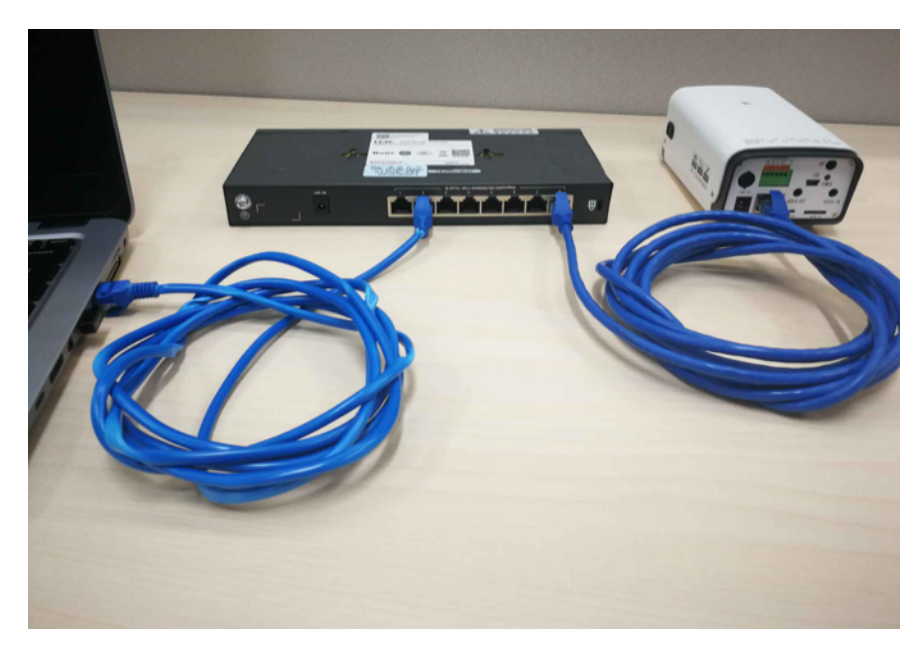

硬件安装

- 默认的镜头为 6-22mm 变焦镜头, 抓拍距离 2-8m, 在安装好摄像机后, 通过 微调焦距来选择最清晰的画面
- 将摄像机安装在离地距离 2m 到 3.5m 之间,最好在伸手不要碰到的高度(2.4 米以上)
- 具体计算数据如下: 为保证人脸抓拍后身份识别效果,摄像头水平拍摄距离 D 与安装离人脸高度 H 存在一定的比例关系。如下图所示, 安装位置应尽可 能满足拍摄到正脸为主,最大偏差角度 θ≤15°。所以根据 tanθ=H/D 的公式; 在安装高度确定下来后,根据 θ≤15°的要求,可以确定最短距 D 的值,抓拍人 脸像素占比最低至少满足 80\*80 个像素,建议 120\*120 像素以上,以获得较 好的识别率。实际安装建议应调节镜头焦距,使水平视角适配进出门或目标区 域,最大覆盖门宽不超过 3.4 米为限,以提升图像中的人脸像素占比

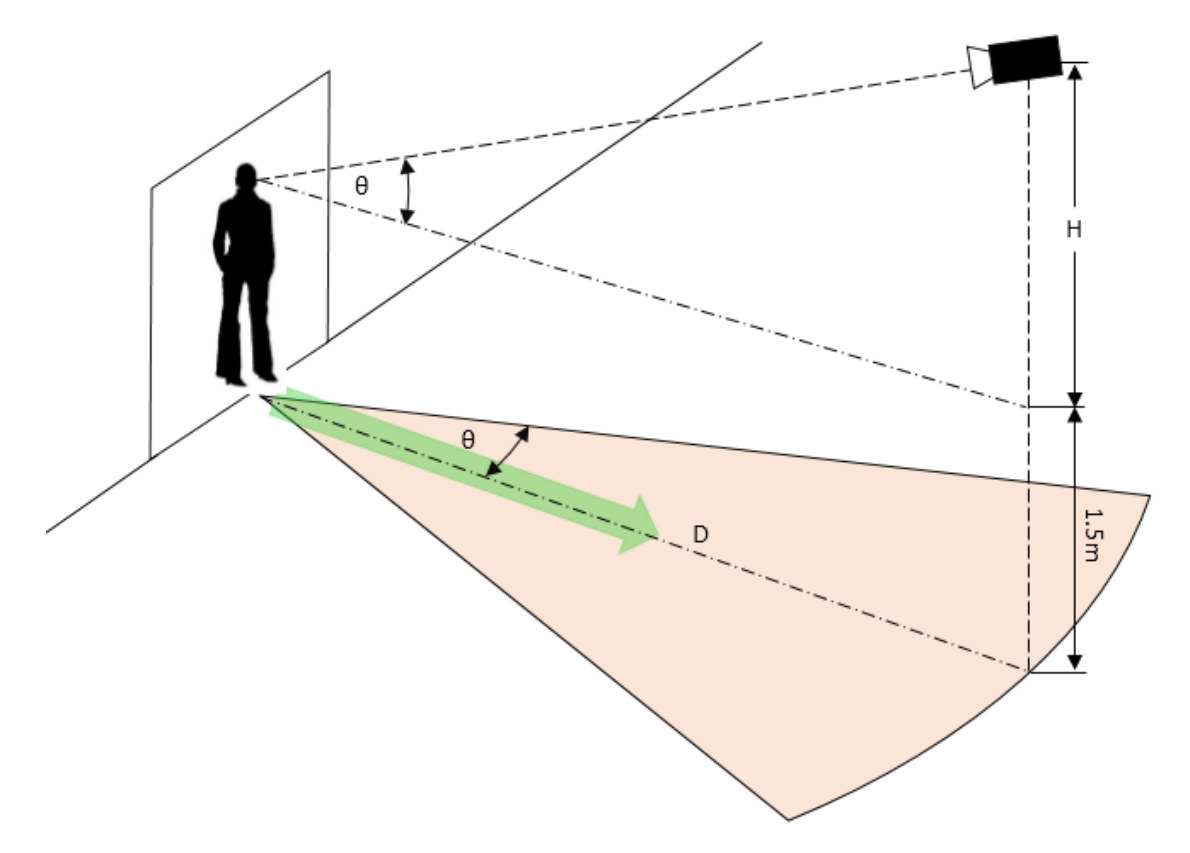

软件配置

#### 摄像机快速配置

## 摄像机登录

支持 window7/8/10 的 IE 浏览器、chrome 浏览器,在地址栏输入摄像机 IP 地址

- 第一次登录需要安装控件,点击下一步默认安装后重启打开 IE 登录
- 用户名 admin,密码 admin

#### **IP** 地址配置

需要用户根据实际情况修改(默认的 IP 可以在机身标签处找到,后续需要根据路 由器的实际配置修改成 DHCP 或者其他 IP 和网关)

#### 设置->设备管理->本地网络

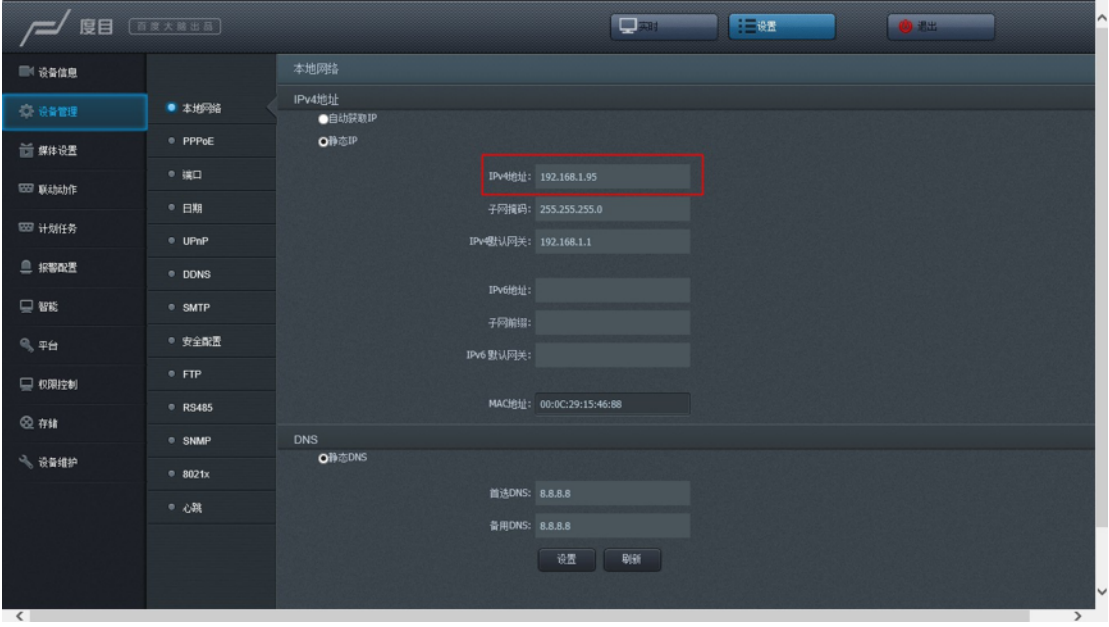

#### **RSTP** 拉流地址配置

Rtsp 拉流地址: rtsp://192.169.12.100/media/live/1/1 (建议使用 VLC 进行测试) 或者使用以下四个地址:

rtsp://设备 ip/0

rtsp://设备 ip/1

rtsp://设备 ip/media

rtsp://设备 ip/live

# **ntp** 时间同步

NTP 配置(出厂就配置完毕,一般不需要重新配置)

设置->设备管理->日期->设置 NTP IP 地址

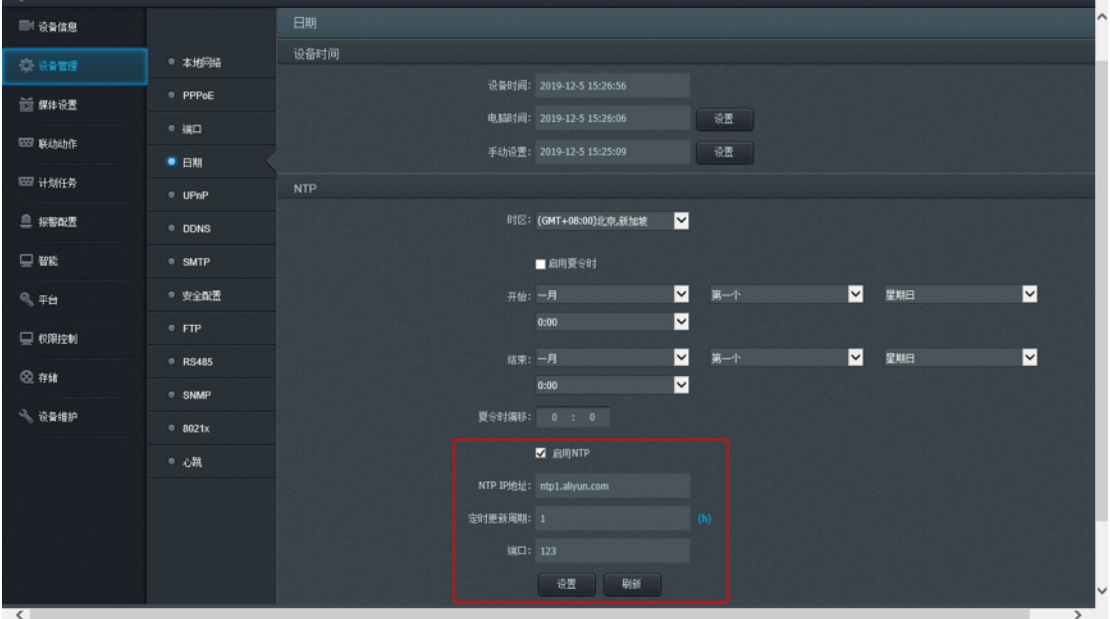

如果摄像机连接网络可以上公网,则 NTP IP 地址设置为 cn.ntp.org.cn, 否则如果 摄像机是在一个局域网中,需要在局域网的 server 端部署 ntp 服务器, 如下:

Ubuntu 系统: sudo apt get install ntp

### 人脸识别相关设置

根据用户需要进行人脸识别参数的详细配置

设置->智能->人脸识别->基本设置

典型功能例如:

- 人脸画框: 度目智能摄像机支持在前端视频中显示人脸画框, 并且用户可以 定制人脸画框的尺寸。
- 人脸信息: 度目智能摄像机支持设置各种信息的显示: 无、人脸 ID、人脸大 小、人脸质量、人脸清晰度。
- 抓拍模式:设置抓拍模式,目前支持三种模式:
- 【快速模式】:进入抓拍区域后开始跟踪抓拍,抓拍 1 秒内的人脸图 片,上传质量最优的一张人脸。
- 【离开模式】:离开抓拍区域后,上传最优人脸(默认模式)。
- 【间隔模式】:进入抓拍区域后开始跟踪抓拍,每间隔 t 秒(可设置) 上传最优人脸。
- 最大数量:抓拍的次数
- 图片上传方式: 设置图片上传模式, 目前支持两种模式: 人脸图、人脸及原 图。

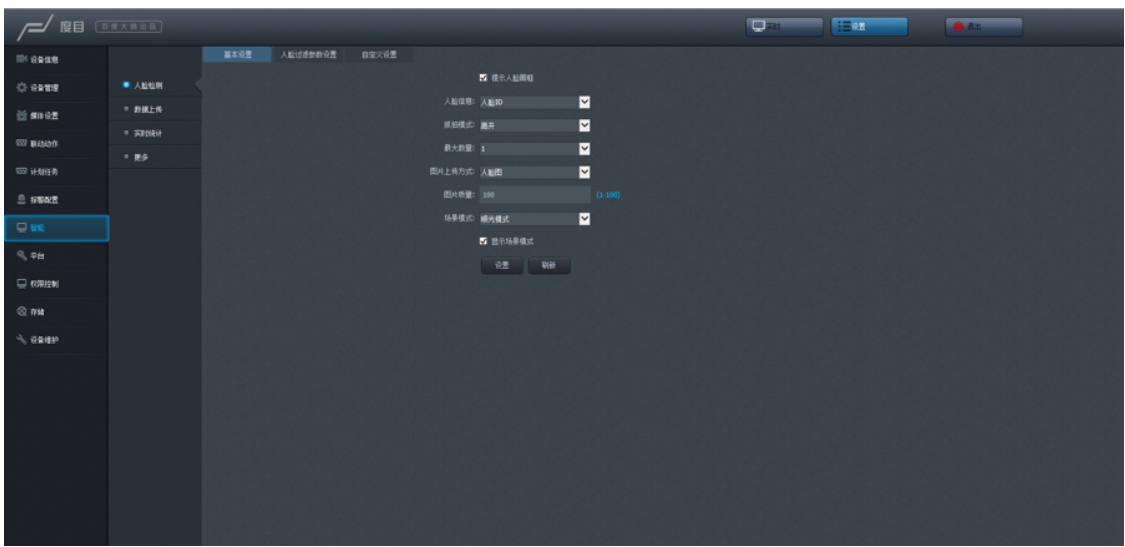

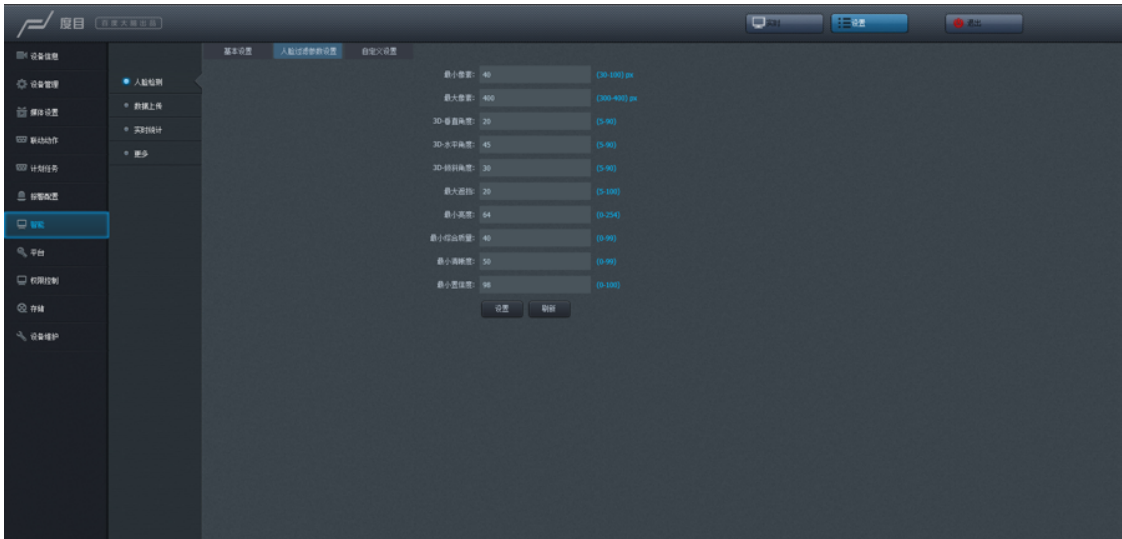

# 全部功能包括:人脸过滤参数设置

- 最小像素: 人脸上报最小像素(范围是 30-100 pix)。
- 最大像素: 人脸上报最大像素(范围是 300-400 pix)。
- **3D-**垂直角度:人脸上下
- **3D-**水平角度:人脸左右
- **3D-**倾斜角度:人脸摇摆
- 最大遮挡: 值越大人脸被遮挡面积越多
- 最小亮度:抓怕最小的亮度阈值
- 最小综合质量: 人脸的综合质量
- 最小清晰度:抓拍最小清晰度
- 最小置信度:是人脸的概率

# 抓拍计划时间表设置

设置摄像机在特定时间段内进行抓拍

设置->智能->人脸识别->自定义设置

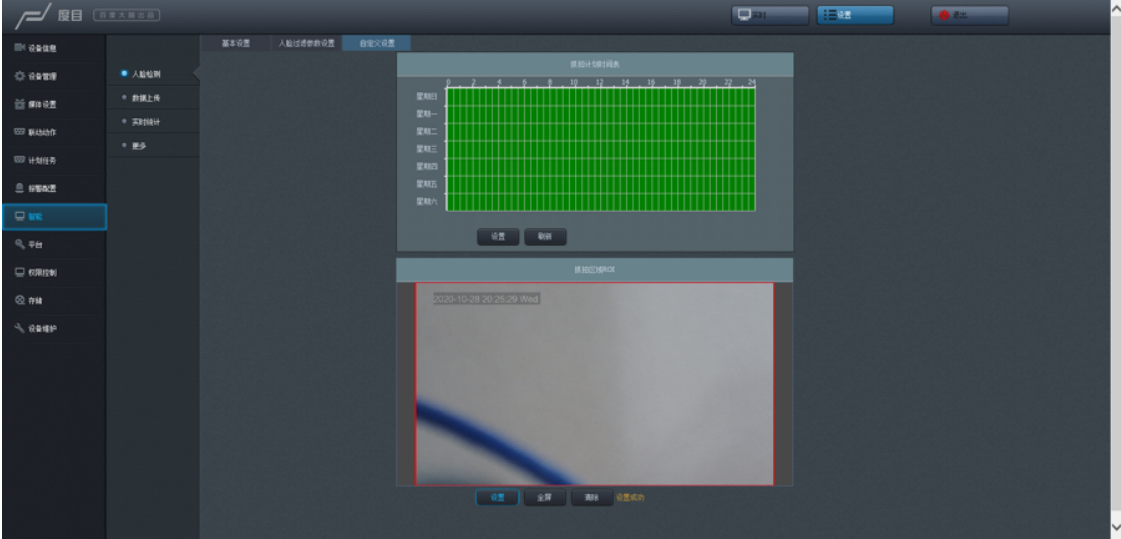

- 用户可设置的最小时间单位为 1 小时(即一个长方形格子),绿色格子表示 开启抓拍, 灰色格子表示关闭抓拍
- 每段横向连续的绿色时间区为一个计划,目前最多支持 24 个计划
- 用户未设置时抓拍时间默认为连续全周(全为绿色)
- 用户可以自由设置抓拍时间段,完成后点击"设置"按钮即可保存生效

# ROI (抓拍感兴趣区域区域)设置

在抓拍画面范围比较大时,可能会抓拍到不关注区域的人脸,此时可以设置摄像机 只抓拍某个区域(例如门口等)

设置->智能->人脸识别->自定义设置

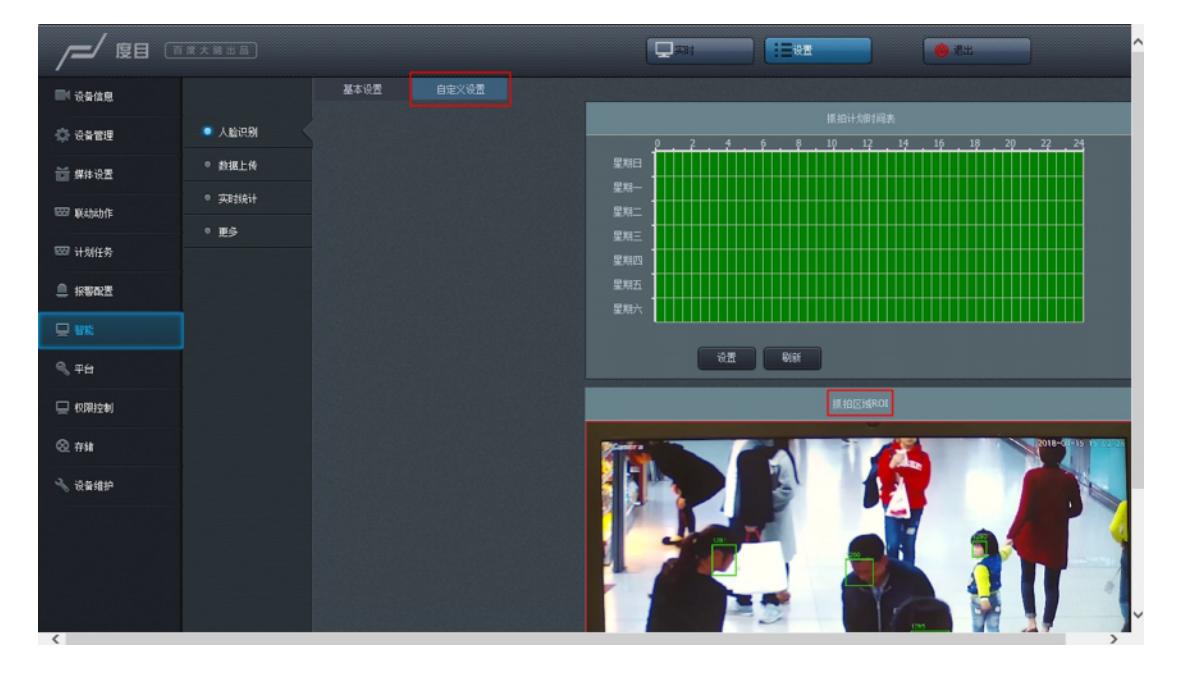

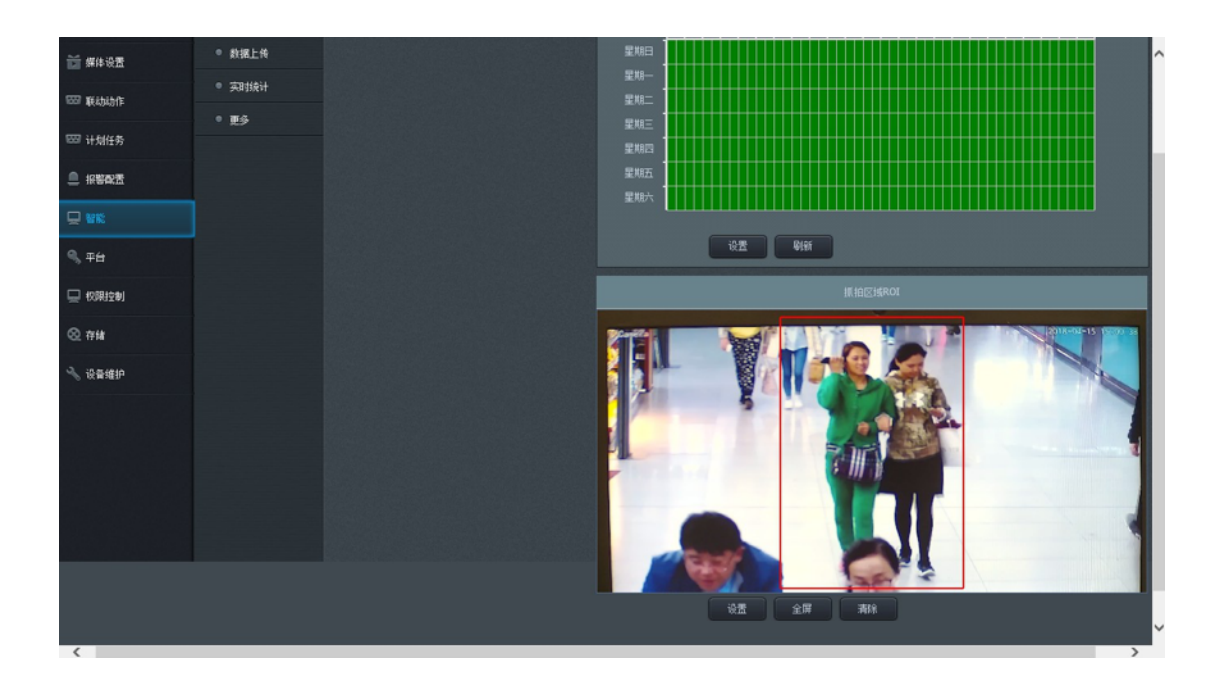

- 默认设置为全屏(即抓拍所有区域),先点"清除"按钮,之后可用鼠标在画面 上绘出一个长方形抓拍区域(只在该选定区域内进行抓拍),最后单击"设置" 按钮保存即可
- 点击"全屏"按钮可以将抓拍区域恢复为全屏

## 数据上传设置

根据用户的需要进行数据上传相关的配置

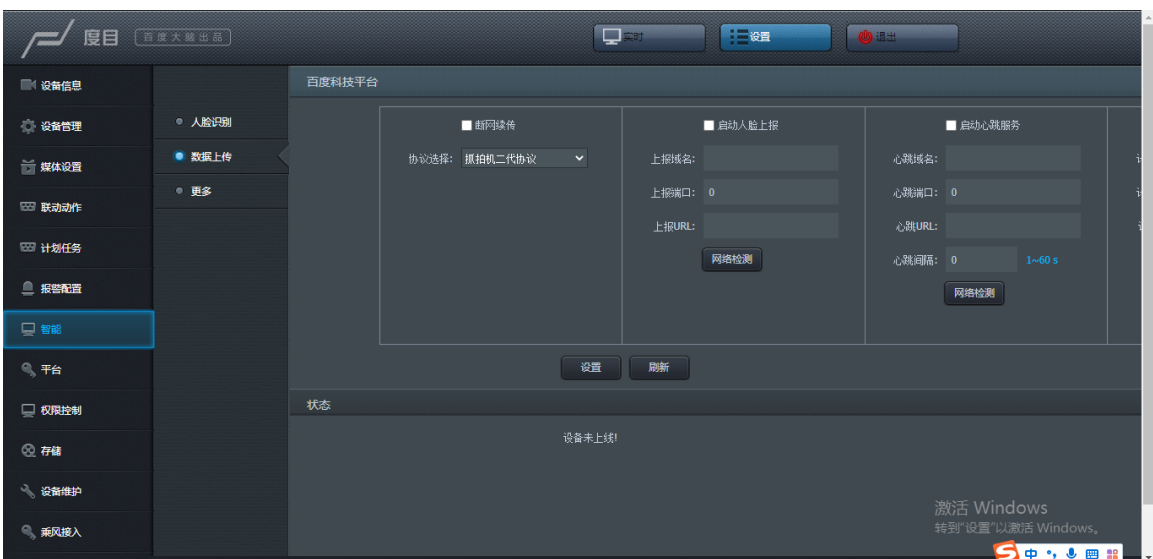

设置->智能->数据上传

- 人脸上报相关:
	- 勾选"启动人脸上报",此功能生效,默认状态下此功能开启
	- 用户需填写人脸域名、人脸端口、人脸 url 三个字段,服务端相应配置 可见 配置 **FTP** 上报抓拍图、配置 **HTTP** 上报抓拍图 两小节
	- 流量控制:用于控制每秒处理人脸图的数量,即人脸图上传速度或者 SD 卡缓存速度 (建议设置为 1-30 fps)
	- 完成配置后点击下方的"设置"按钮即可保存。
	- 点击"网络检测"检查此时对应地址能否成功连接(注:填写人脸域名、 人脸端口、人脸 url 三个字段后点击"设置"后方可使用"网络检测"; 若 未点击"设置",网络检测结果没有参考意义)。
- 心跳服务相关:
	- 可实现摄像机心跳状态的上传(如工作、重启等)
	- 用户需填写域名、端口、url,可参考人脸上报功能对应设置
	- 心跳间隔设置了上传摄像机心跳数据的时间间隔
	- 完成配置后点击"设置"按钮即可保存
	- 点击"网络检测"检查此时对应地址能否成功连接。(注:填写域名、端 口、url 三个字段后点击"设置"后方可使用"网络检测";若未点击"设置", 网络检测结果没有参考意义)。
- 背景图上传(定时)相关:
	- 可实现用户定制化的背景图定时上传功能
	- 用户需填写域名、端口、url,可参考人脸上报功能对应设置
	- 定时参数设置了背景原图(包括人脸框)上传的时间间隔
	- 完成配置后点击"设置"按钮即可保存
	- 点击"网络检测"检查此时对应地址能否成功连接(注: 填写域名、端口、 url 三个字段后点击"设置"后方可使用"网络检测"; 若未点击"设置", 网 络检测结果没有参考意义)。

#### 实时统计设置

用户可以使用鼠标在视频画面上绘制一条直线,摄像机会统计经过该线的人脸数, 并且将结果实时显示在画面的下方

设置->智能->实时统计

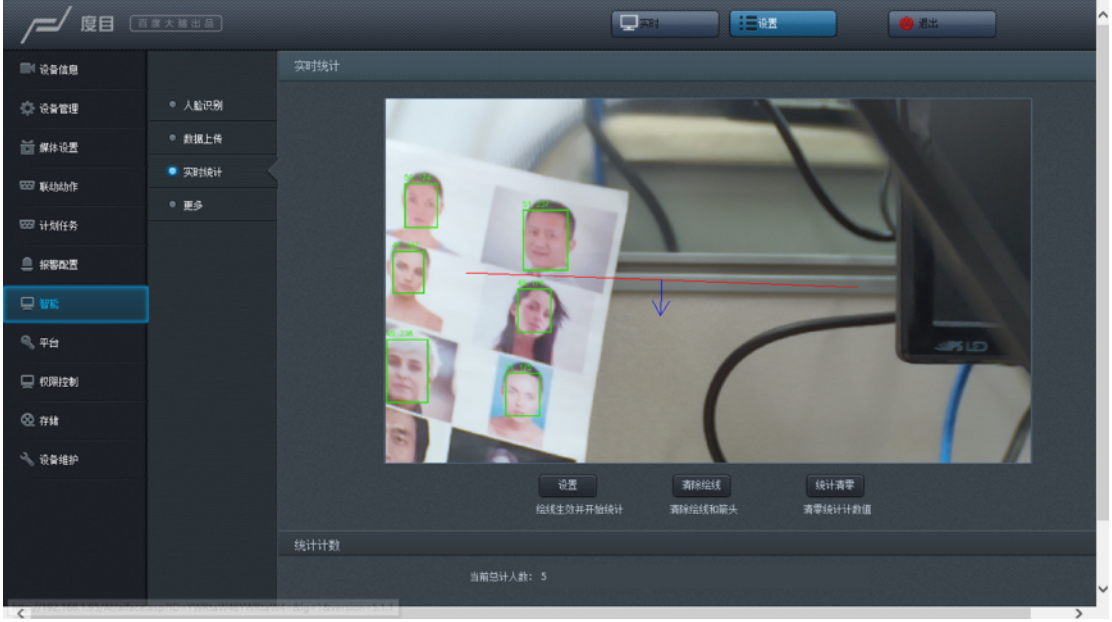

- 每次设置时需点击"清除绘线"按钮,之后用户在画面上点击即可确定一个端点, 保持鼠标按下,同时移动可引出一条线,释放鼠标按键后确定统计线位置,然 后点击直线的两侧可添加方向箭头。(注意:未添加方向箭头时会提示无法完 成绘线设置)
- 点击"设置"按钮完成提交,同时之前累计的统计人数自动清零。否则将不提交, 再次进入该页面时,显示上一次的记录状态
- 点击"统计清零"按钮则会立即将当前统计人数清零

#### 断网续传设置

断网续传相关设置,可以实现在断网的情况下进行本地 SD 卡缓存,网络恢复后从 SD 卡读取缓存数据并上传(注意:要求用户输入一个合法 URL)

1. 格式化 SD 卡相关:

设置->存储->SD 卡

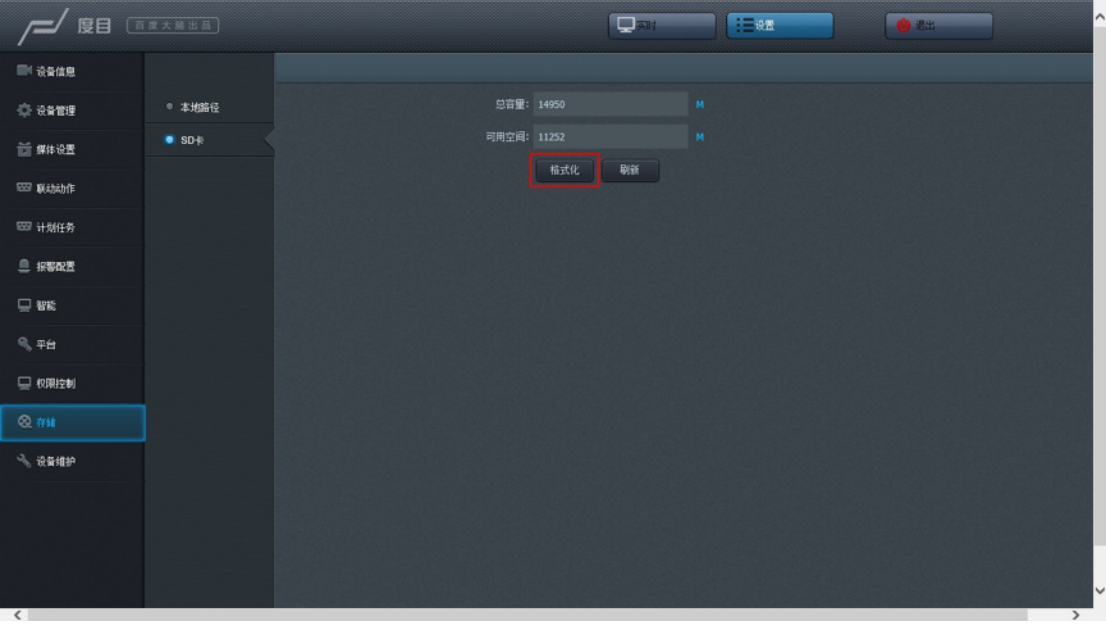

- 新 SD 卡在初次使用时需进行格式化。首先摄像机断电并插入 SD 卡, 启动摄像机,web 端检测到 SD 卡后点击"格式化"即可,耗时约 1 分钟。 格式化后会占用部分存储空间(如 16GB->14GB)。注意完成格式化后, 需断电重启
- 已完成格式化的 SD 卡后续可直接使用,无需再次格式化。注意摄像机 上电正常运行期间,禁止插拔 SD 卡,涉及 SD 卡的插拔操作应保证断 电执行

2. 断网续传相关

设置->智能->更多

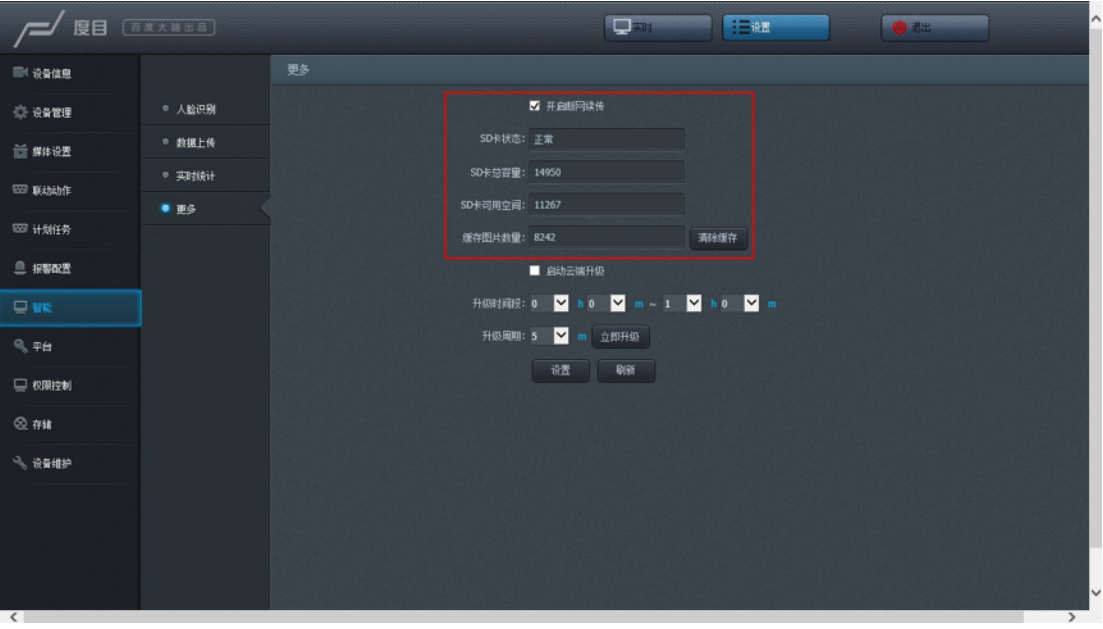

- 勾选"开启断网续传"并点击页面下方的"设置"按钮,该功能生效。默认 状态下此功能关闭
- SD 卡相关信息会显示在页面上,如状态、容量、可用空间(单位 MB)、缓存图片数量等,暂不支持实时显示,需手动刷新
- 点击"清除缓存"按钮会弹出窗口进行二次确认,完成确认后删除当前 SD 卡内全部人脸图缓存(当缓存数据量较大时,全部清空会消耗一定 时间)
- 开启断网续传功能后,摄像机优先处理当前抓拍到的实时数据,没有人 脸时才会执行断网续传功能。摄像机成功读取一张来自 SD 卡的人脸图 并且完成上传后,会自动删除对应的数据缓存

# 计划任务设置

根据用户需要设置不同的"动作+计划"组合来实现不同的功能,如定时抓拍、录像 、 重启等

设置->联动动作->联动动作:

设置->计划任务->计划任务

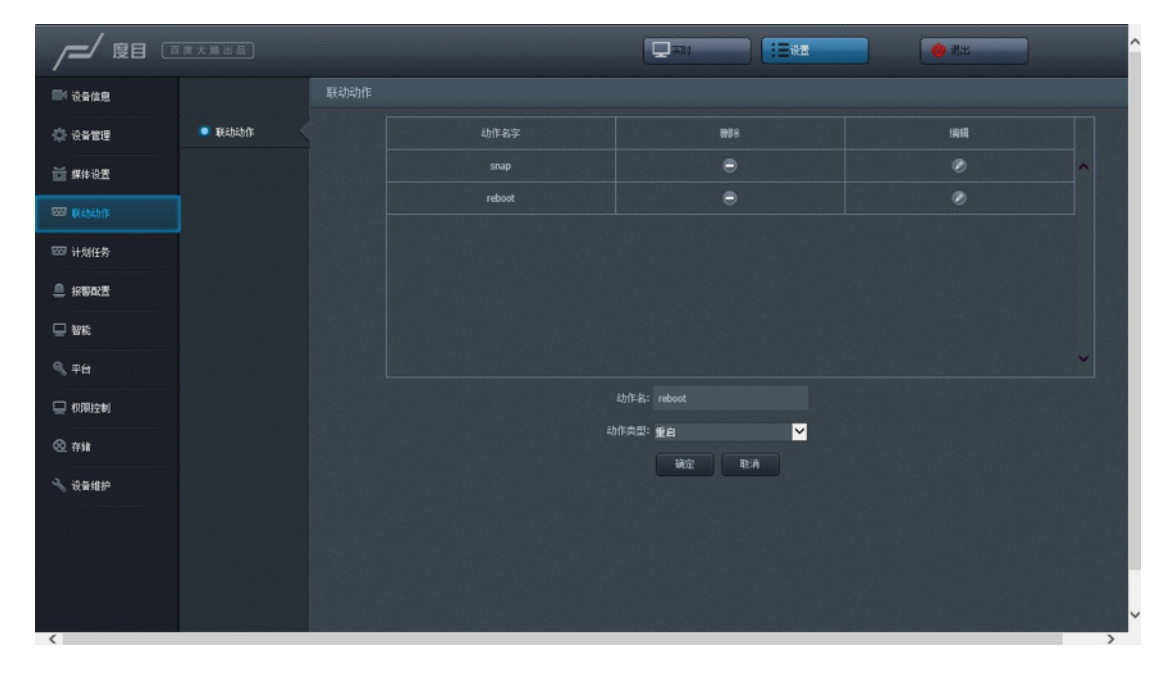

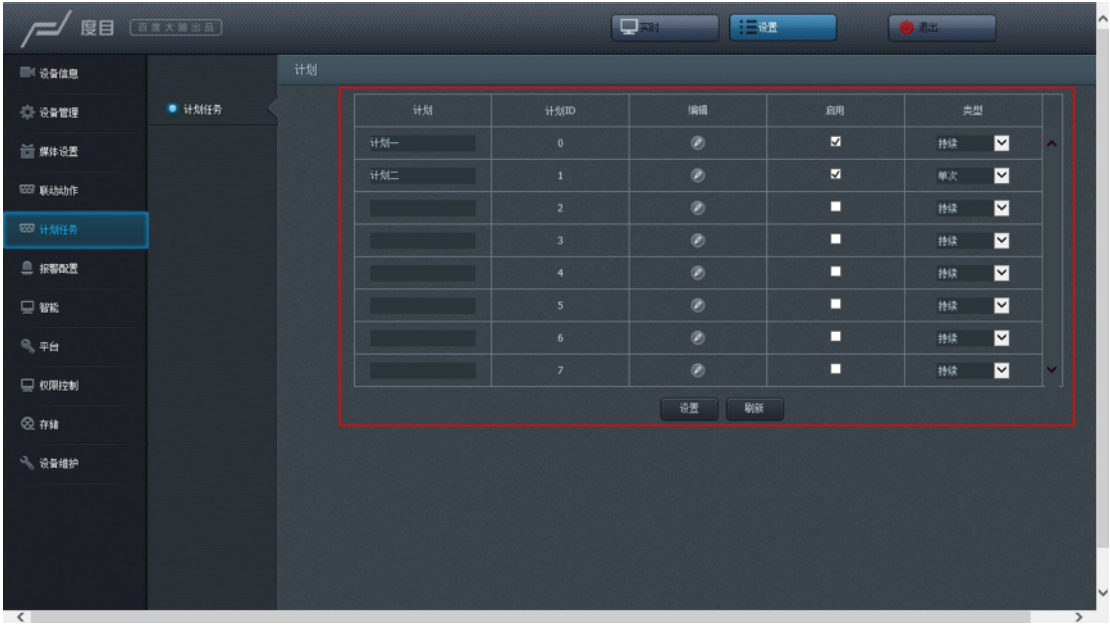

![](_page_17_Figure_1.jpeg)

- 首先,需添加联动动作到当前"动作表格"。在"联动动作"页面点击"新增"按钮 并填写相应配置即可,目前有 4 类动作供选择
- 然后,在"计划表格"中选中希望使用的联动动作,并编辑计划时间表,可得一 个完整的计划任务
- 最终,在"计划表格"中勾选"启用"并点击"设置"完成配置
- 计划时间表的使用可参考抓拍计划时间表设置,注意计划时间段不可与云端 重启时间段冲突,否则会提示设置未成功
- 在使用定时重启功能时,建议设置为每天固定时间段重启

#### 乘风接入设置

乘风接入支持乘风云平台与乘风私有化平台两种模式。

1.设备接入乘风云平台时:输入设备绑定码及设备名称后点击"设置"绑定乘风云平 台。

点击"刷新"刷新设备绑定状态。

点击"网络检测"检查此时地址能否成功连接。(注:填写设备绑定码、设备名称两 个字段后点击"设置"后方可使用"网络检测";若未点击"设置",网络检测结果没有 参考意义)

![](_page_19_Picture_5.jpeg)

2.设备接入乘风私有化平台时:输入服务器 IP、端口号(默认为 0)、设备名称后 点击"设置"绑定乘风私有化平台。(注:填写服务器 IP、端口号(默认为 0)、设 备名称三个字段后点击"设置"后方可使用"网络检测";若未点点击"设置",网络检 测结果没有参考意义)

点击"刷新"刷新设备绑定状态。

点击"网络检测"检查此时地址能否成功连接。

![](_page_19_Picture_129.jpeg)

# 远程对焦(室外版本)

注:该功能仅适用于带远程对焦功能的抓怕机,例如室外版本

#### IE 浏览器登陆摄像机 web 的视频流页面

![](_page_20_Picture_3.jpeg)

# 点击视频流页面的右上角 PTZ 按钮,展开对焦控制面板

![](_page_20_Picture_78.jpeg)

展开对焦控制面板,其中 Zoom 和 Focus 控件即为对焦控制

- Zoom 控件为焦距粗调,"+"按钮把画面拉近,"-"按钮把画面拉远
- Focus 控件为焦距微调,"+"按钮把画面拉近,"-"按钮把画面拉远。

![](_page_21_Picture_13.jpeg)

#### 注意事项

因为镜头、视场角、对焦等组合参数的原因,不一定能够在最大视场角上进行较好的对焦,如果不 行,可以适当把视场角缩小一点,保证对焦,拍摄的画面最清晰

### 摄像机图像调优

- 摄像机支持室内和半室内场景,不同场景下需要微调图像参数
- 在一般的室内场景下:关闭宽动态
- 在有阳光斜射或者直射的半室外场景下,开启宽动态低
- 在一些光照特别亮的情况,可以尝试减少曝光设置中的最大快门时间:从 1/50(Hz)降低到 1/100(Hz),通过综合调整,达到亮度符合要求

![](_page_22_Picture_5.jpeg)

# 摄像机升级功能

摄像机在设备维护选择升级.dev 文件进行升级,升级完设备会自动重启,禁止升 级过程中断电。

![](_page_22_Picture_8.jpeg)

# 配置 **FTP** 上报抓拍图

摄像机支持通过 FTP 接口上报抓拍结果, FTP server 支持 window、linux, 附件 中提供推荐 window 系统的 FTP server 软件,需要在摄像机和 server 端配置参数, 具体如下:

#### 点击下载 **Quick+Easy+FTP+Server**

1. window 系统 FTP server 配置

如果监控端选择是 window7/8/10 系统,请按照以下步骤安装环境

• FTP server 配置

直接打开 Quick+Easy+FTP+Server+V4.0.0.exe 软件

– 配置本机服务器的 IP、port 信息

![](_page_23_Picture_129.jpeg)

– 创建用户名和密码,默认用户名是 xeye,密码是 bd2019,并将允许下 载、允许上传、允许改名、允许删除、允许创建目录 都勾选上,并且 设置存储路径,比如:D:\data\xeye*ftp*data

![](_page_23_Picture_130.jpeg)

– 点击左上角绿色按钮开启 server

![](_page_24_Picture_65.jpeg)

- 点击服务器日志,可以查看 ftp server 日志等信息
- 1. 摄像机配置
- 为了登录摄像机的前端,进入设备管理->FTP,设置服务器 URL:运行 FTP server 的 IP
- 默认账户是 xeye, 默认密码是 bd2019, 需要和 FTP server 设置相同

![](_page_24_Picture_66.jpeg)

- 1. 图片查看
- 在摄像机和 server 端成功设置后,摄像机有检测到人脸,抓拍结果会通过 FTP 接口上报到 server
- 进入根据 window 环境配置中设置的存储路径(比如:D:\data\xeye*ftp*data), 查看存储的抓拍人脸图片

#### 配置 **HTTP** 上报抓拍图

摄像机支持通过 HTTP 接口上报抓拍结果, HTTP 的数据上报是 xpteam 私有协议, 提供 server 端示例开源代码 xeye-simple-server, 具体步骤如下

1. xeye-simple-server 的安装

如果监控端选择 Ubuntu 系统,可以按照以下步骤安装环境

确保服务器连接互联网,打开命令行, 运行以下命令行安装存图服务的依赖库

sudo apt-get install npm

试用模组对应的存图软件为一个压缩包 xeye-server-package.tar.gz, 运行以下命令 行以解压

```
mkdir ~/XP_release
tar -xvf xeye-server-package.tar.gz -C ~/XP_release
cd ~/XP_release
tar -xvJf node-v8.9.0-linux-x64.tar.xz
echo "export PATH=$HOME/XP release/node-v8.9.0-\
linux-x64/bin:$PATH" >> ~/.bashrc
source ~/.bashrc
tar -xvf xeye-simple-server.tar.gz
```
其中 node-v8.9.0-linux-x64 为 server 所运行时必须的 nodejs, xeye-simple-server 为保存图片的 server

- 1. 摄像机 HTTP 上报设置
- 摄像机可通过 HTTP 接口上报,需要在前端页面配置:登录前端,进入智能-> 数据上传,设置填写人脸域名、人脸端口、人脸 url 三个字段,并勾选启动人 脸上报,点击设置按钮
	- 人脸域名:运行 xeye-simple-server 的 ip
	- 人脸端口:8001(固定)
	- 人脸 url: api/v1/postFaceEvent

![](_page_26_Picture_103.jpeg)

• 如果要通过 HTTP 接口经过公网网络发送的抓拍结果到云端 HTTP server, 比 如云端 URL: http://xteam.baidu.com/api/service/xxx/face/api/v1/postFaceEvent

则设置如下:

- 人脸域名: http://xteam.baidu.com/api/service/xxx/face
- 人脸端口:0(公网没有端口,设置为 0)
- 人脸 url:api/v1/postFaceEvent
- 1. xeye-simple-server 的使用
- 启动摄像机设备
- 启动存图 server,在命令行运行:

```
 cd ~/XP_release/xeye-simple-server
 npm start
```
• 当人脸经过摄像机,此时可以在命令行屏幕上看到类似如下的 log, 则代表存 图成功:

![](_page_27_Picture_116.jpeg)

- 查看抓拍结果,打开文件浏览器,到目录:~/XP*release/xeye-simpleserver/public/pics/face/data/[xeye*id] 下,其中[xeye*id]*为出厂时预设的模组 *id*, 如 *xeye*20
- 抓拍到的图片储存在上述目录下, 图片的命名格式为: xxx\_yyy.jpg, 其中 xxx 为 linux 时间戳, yyy 为人脸 id (同一时间可能存在多个人脸 id)

![](_page_27_Picture_3.jpeg)

# 新框架搜索工具

用"新框架搜索升级工具 V1.0.2.0"软件可以查找度目智能摄像机的 IP(方便用户在 修改或者遗忘 IP 时搜索摄像机的 IP 地址), 界面截图如下:

![](_page_28_Picture_29.jpeg)

# 其他说明

#### 摄像机相关

- 1. 如何登录摄像机后台
	- 登录名:root,登录密码:NSD123dev
	- 支持 ssh 和 telnet 登录

SSH: ssh root@192.168.12.100

telnet: telnet 192.168.12.100

2. 关于设备 SN 号

新版本的 SN 号在【设置->设备信息->SN】中,可以远程登录到设备上,并且 可在/mnt/mtd/nsd/program/bin/deviceSN 文件里找到设备 SN

- 3. 关于软件版本升级
	- 摄像机支持远程网络升级功能,前提是设备连接的是可以上公网的网络, 如果需要升级,并联系技术支持人员远程批量升级设备版本
	- 如果摄像机部署在局域网内,不能远程网络升级,摄像机支持客户自行 本地局域网固件升级,具体如下:
		- 联系技术支持人员获得软件升级镜像包
		- 检查当前版本是 V7.13.7.28 之前的版本,将镜像包拷贝到/tmp 目录下,如果是 V7.13.7.28 之后的版本,请拷贝到 /mnt/mtd/update\_package 目录下, 设备自动检测并完成升级
		- 镜像包的拷贝方法: 在 window 系统可以用 xftp 工具, linux 系 统下可以挂载 nfs 文件系统方式
- 4. 如何查看版本号?

登录前端页面,查看设备信息,检查算法版本和 xeye 版本

5. 在忘记配置 IP 或者需要知道 DHCP 分配的 IP 地址?

使用"新框架搜索升级工具"就可以找回当前摄像机配置的 IP 地址。打开软件 后直接点击"搜索"即可找到当前局域网内的所有安装的摄像机设备

#### 点击下载 新框架搜索升级工具

![](_page_30_Picture_156.jpeg)

#### **server** 配置相关

- 1. 如何判断 xeye-simple-server 启动成功并能接收 http 请求
	- 请确保 server 本身 ip 配置成功, 运行 ifconfig 查看 ip
	- 确保摄像机供电正常(若交换机不带 POE 供电,则需要额外供电)
	- 确保 xeye-simple-server 能够正确收到 http 请求,运行

curl 192.168.0.254:8001/api/v1/testAPI -X POST

若 server 运行成功, 则返回

{"status": "ok"}

否则 server 没有正确启动

- 2. xeye-simple-server 无法接收到摄像机 HTTP 上报人脸信息
	- 现象: FTP server 能正常接接收到人脸, 但是运行 xeye-simple-server 的 server 无法接收人脸, 但通过 curl 命令 server 可以正常收到 http 请求
	- 解决办法: 是由 server 的防火墙没有关闭
		- ubuntu 查看防火墙状态

ufw status

• ubuntu 关闭防火墙

ufw disable